## **Kratka navodila za izposojo e-knjig preko sistema EBSCOHost eBook Public Library Collection**

## **Splošna navodila**

Za izposojo in branje digitalno zaščitenih e-knjig, ki so na voljo v podatkovni zbirki EBSCOHost, potrebujemo:

1. Adobe ID (tj. uporabniško ime in geslo), ki omogoča avtorizacijo različnih naprav in programov

namenjenih branju in izposoji e-knjig. Izposoja namreč poteka preko Adobovega strežnika. Ustvarimo ga na spletnem mestu

[https://www.adobe.com/cfusion/membership/index.cfm?nf=1&nl=1&loc=en\\_us.](https://www.adobe.com/cfusion/membership/index.cfm?nf=1&nl=1&loc=en_us)

2. Uporabniško ime (številka izkaznice) in geslo (enako kot za dostop do Moje knjižnice).

3. Do zbirke dostopamo preko povezave na EBSCOHost (izven lokacije knjižnice z klikom na Oddaljeni dostop. Ob vstopu v zbirko izberite: **eBook Public Library Collection**

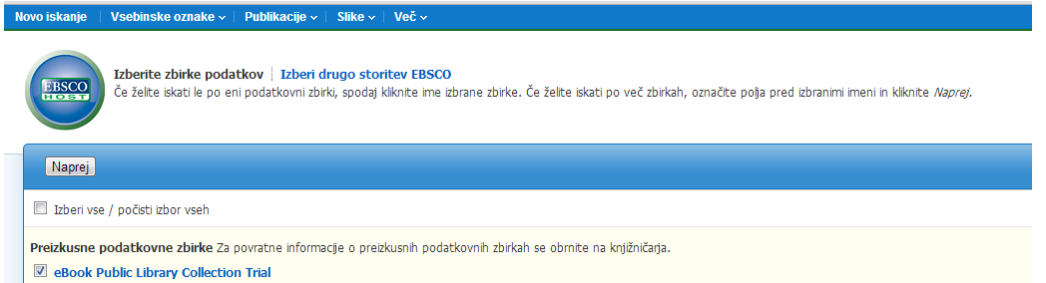

## **Iskanje knjig in izposoja**

- Ob kliku na izbrano knjigo se vam prikažejo osnovni bibliografski podatki o knjigi (avtorji, opis, predmetne oznake, ISBN…), spisek najustreznejših strani iz e-knjige, glede na iskalni niz in kazalo vsebine.
- Če knjiga, ki ste jo izbrali ne ustreza vašim iskalnim kriterijem se lahko vrnete na rezultate iskanja ali izboljšate iskanje (gumba na modri pasici v spodnjem delu ekrana).
- Ko smo želeno e-knjigo našli imamo na voljo dve opciji **Celotno besedilo e-knjige** in **Prenesite to e-knjigo (brez povezave)**.
- S klikom na celotno besedilo lahko berete knjigo on-line brez prenosa. Listate s kliki na puščice, povečujete, oziroma zmanjšujete stran in podobno. Na voljo je tudi iskanje po celotnem besedilu knjige, ustvarjate lahko zaznamke in dodajate opombe, tiskate ali shranjujete v PDF format, vendar je število strani omejeno na 60 str. Besedilo lahko tudi pošljete po elektronski pošti ali izvozite.
- S klikom na gumb Prenesite to e-knjigo (brez povezave) se morate prijaviti v My EBSCOHost, da preverite ali je e-knjiga na voljo.
- Po prijavi in ugotovitvi, da je knjiga na voljo za izposojo se vam po kliku na Prenesite to e-knjigo (brez povezave) odpre okno z naslovom knjige, obdobjem izposoje (od 1 do 7 dni). Navedene so tudi zahteve, ki naj bodo nameščene na vaši napravi:

**Zahteve za ogled**

**Namizje:** [Za ogled brez povezave potrebujete Adobe® Digital Editions 1.7.1 ali novejšo](http://www.adobe.com/si/products/digital-editions/download.html)  [različico.](http://www.adobe.com/si/products/digital-editions/download.html)

**Naprave Apple in Android:** [Priporočen je bralnik Bluefire Reader](http://www.bluefirereader.com/bluefire-reader.html)

**Kindle:** [PDF-je lahko ustvarite v pogledu celotnega besedila e-knjige in jih prenesete s](http://web.ebscohost.com/ehost/detail?sid=dc7c554a-5d87-4920-a7bc-747e6392d22a%40sessionmgr4&vid=17&bk=1&hid=9&bdata=Jmxhbmc9c2wmc2l0ZT1laG9zdC1saXZl)  [programom Send To Kindle.](http://web.ebscohost.com/ehost/detail?sid=dc7c554a-5d87-4920-a7bc-747e6392d22a%40sessionmgr4&vid=17&bk=1&hid=9&bdata=Jmxhbmc9c2wmc2l0ZT1laG9zdC1saXZl)

**Priproročamo, da si ustrezen program namestite na vašo napravo pred prenosom.**

- Po izbiri obdobja izposoje kliknite na **Izposoja in prenos**.
- Na ekranu se vam izpiše obvestilo **Ta e-knjiga je bila uspešno izposojena.** Sistem bi vas moral samodejno opozoriti na prenos (shranjevanje) datoteke e-knjige. Če tega ni storil, lahko znova prenesete ta naslov iz mape »Izposojeno«.Prikaži mapo z izposojenim gradivom.
- Če prenašate na namizni računalnik, vas bo program Adobe Digital Editions vprašal ali želite registrirati prodajalca e-knjig. Izberite opcijo Ne želim.

Koristne povezave:

Adobe id: [https://www.adobe.com/account/sign](https://www.adobe.com/account/sign-in.adobedotcom.html?returnURL=%2Fcfusion%2Fmembership%2Findex%2Ecfm%3Fnf%3D1%26nl%3D1%26loc%3Den_us%26ref%3Dlogin)[in.adobedotcom.html?returnURL=%2Fcfusion%2Fmembership%2Findex%2Ecfm%3Fnf%3D1](https://www.adobe.com/account/sign-in.adobedotcom.html?returnURL=%2Fcfusion%2Fmembership%2Findex%2Ecfm%3Fnf%3D1%26nl%3D1%26loc%3Den_us%26ref%3Dlogin) [%26nl%3D1%26loc%3Den\\_us%26ref%3Dlogin](https://www.adobe.com/account/sign-in.adobedotcom.html?returnURL=%2Fcfusion%2Fmembership%2Findex%2Ecfm%3Fnf%3D1%26nl%3D1%26loc%3Den_us%26ref%3Dlogin)

Adobe Digital Editions Home: [http://www.adobe.com/si/products/digital](http://www.adobe.com/si/products/digital-editions/download.html)[editions/download.html](http://www.adobe.com/si/products/digital-editions/download.html)

EBSCOHost dostop preko dostopa na daljavo: [http://ezproxy.knjiznica](http://ezproxy.knjiznica-celje.si/login?url=http://search.ebscohost.com)[celje.si/login?url=http://search.ebscohost.com](http://ezproxy.knjiznica-celje.si/login?url=http://search.ebscohost.com) 

Želimo vam prijetno branje!